## **PEARSON**

## **Att komma igång med D-REF på Q-global**

• Följ instruktionerna i e-postmeddelandet för att registrera dig på Q-global. Klicka därefter på den andra länken i meddelandet och sidan nedan visas. Logga in med dina inloggningsuppgifter. Är du redan användare av Q-global loggar du in direkt med dina inloggningsuppgifter. Observera att det kan ta upptill en dag efter det att du lagt din beställning innan D-REF finns tillgängligt på Q-global.

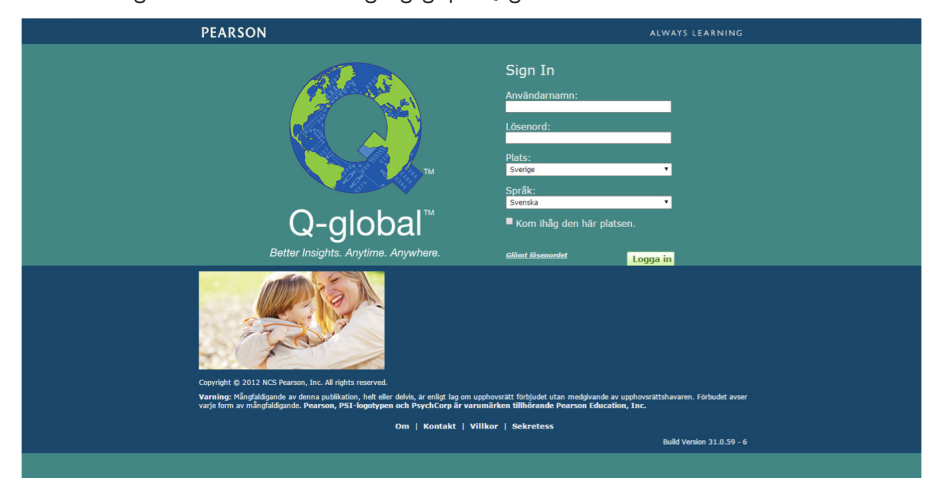

• Gå till resursbiblioteket i den översta menyn. Spara ned manualen och de tre skattningsskalorna. Du kan när som helst besöka resursbiblioteket och spara ned de dokument du behöver – de finns alltid tillgängliga när du har en giltig prenumeration för D-REF.

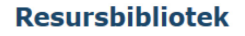

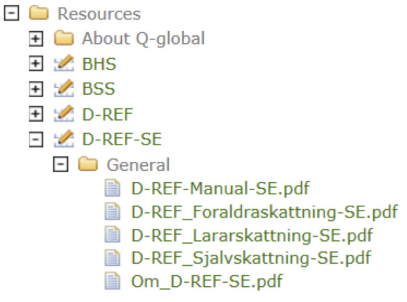

• Här kan man lägga till nya testpersoner genom att klicka på Ny testperson.

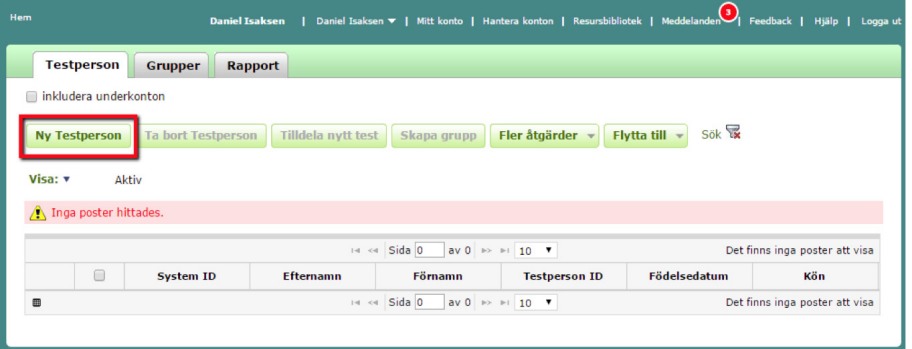

• Här lägger du in bakgrundsinformation om testpersonen. Du måste ange för- och efternamn eller Testperson ID. Du måste även välja kön och ange födelsedatum då testålder genereras automatiskt utifrån testdatum.

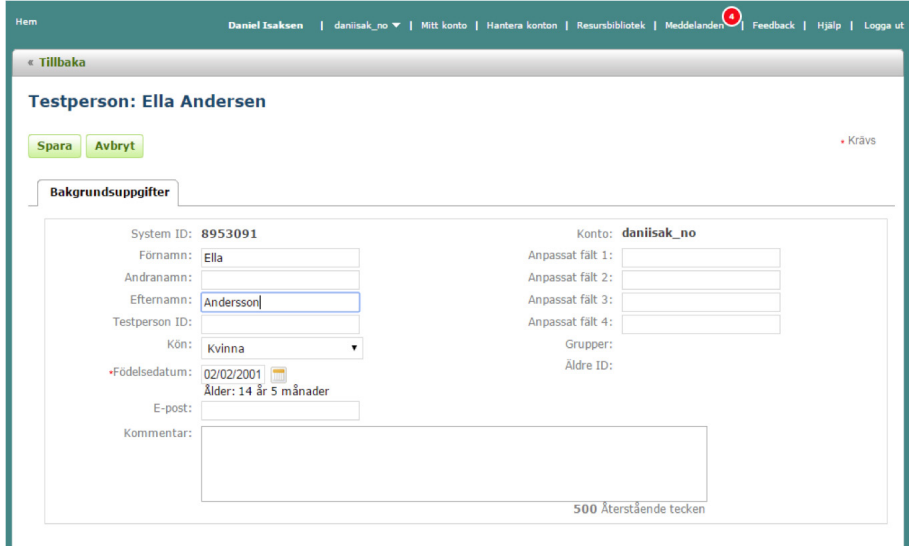

• Klicka på Spara och du kommer till

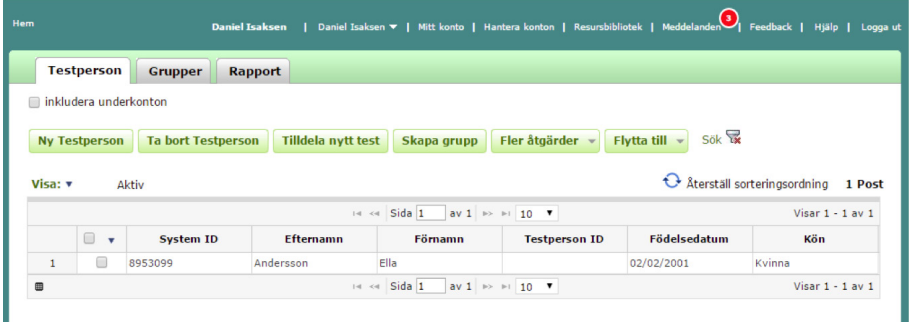

• sidan där du markerar rutan vid testpersonen. Klicka sedan på Tilldela nytt test.

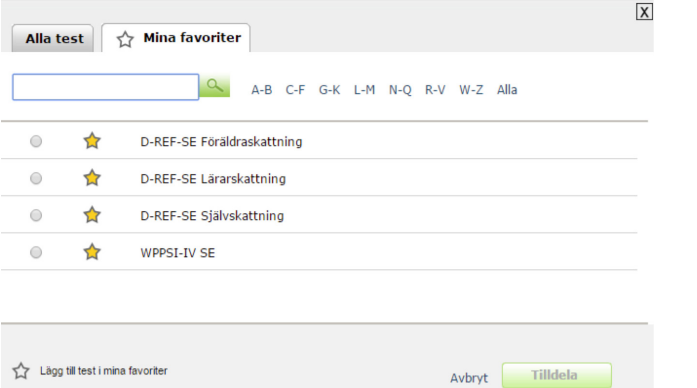

• Här väljer du den version av skattningsskalan som du vill administrera. Kicka på Tilldela.

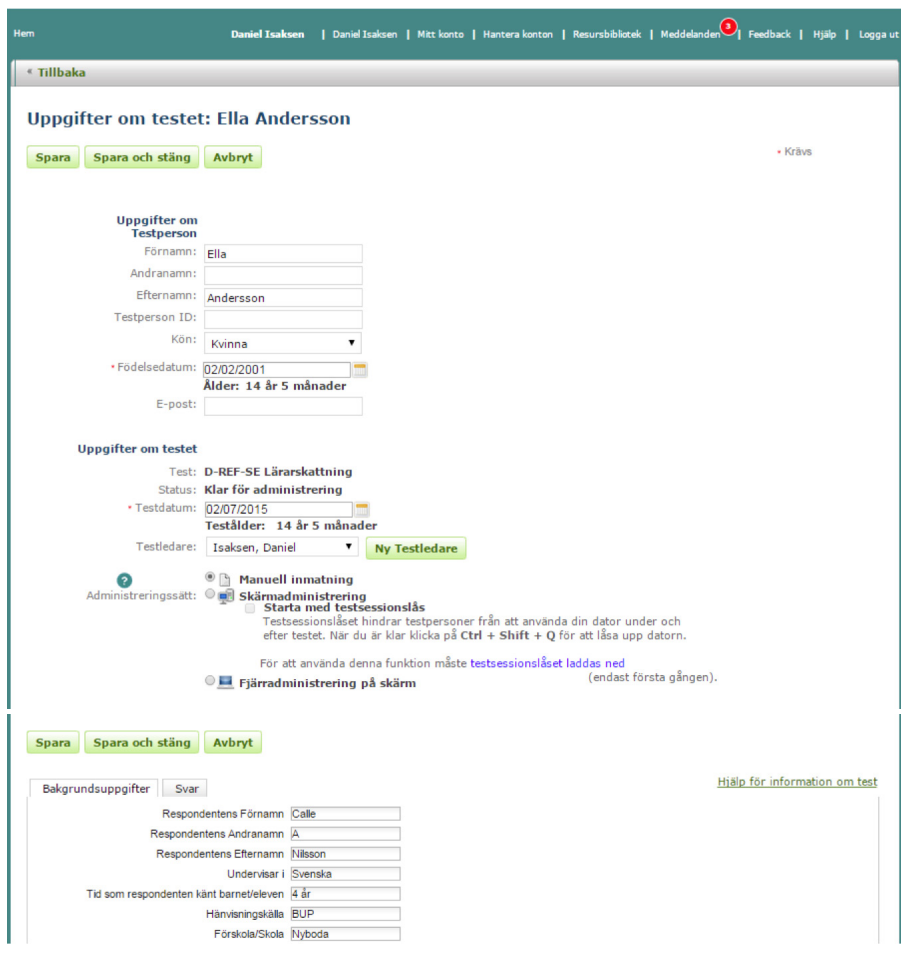

- Kontrollera att angiven information är korrekt och ange testledare.
- Information om respondenten anges under fliken Bakgrundsuppgifter.

## **Manuell inmatning av rådata**

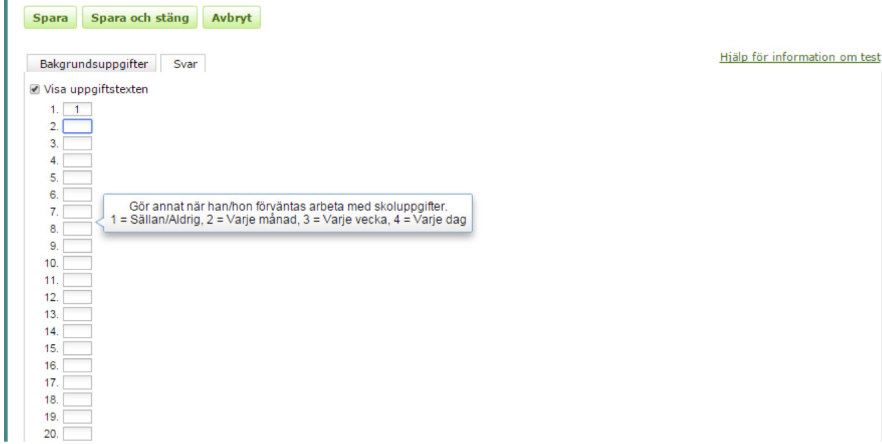

• Klicka på fliken Svar. Mata in rådata. Klicka på Spara och stäng.

• Klicka på Generera rapport och ange rapportinställningar. Välj normgrupp (se manualen för beskrivning av normgrupperna).

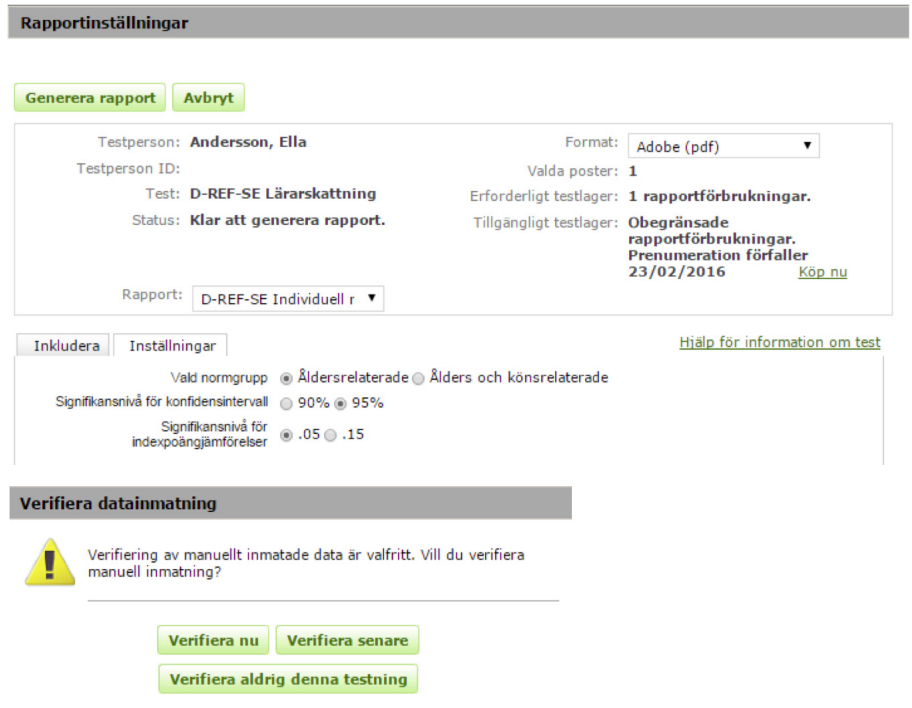

- Beroende på kontoinställningar kan du behöva verifiera inmatningen av rådatan. Genom att verifiera inmatad data kontrolleras att de båda inmatningarna överensstämmer. Om de inte gör det visas ett felmeddelande.
- Klicka igen på Generara rapport. En rapport genereras automatisk som en pdf-fil. Den kan skrivas ut och/eller sparas. Det är också möjligt att gå tillbaka och redigera tidigare angiven information om testperson, respondent och rådata, och generera en ny rapport. (Obs: Vissa webbläsare kan blockera rapporten så att den inte kan laddas ned. Redigera i så fall inställningarna i webbläsaren och godkänn adressen: **https://qglobal.pearsonclinical.com**).
- En exempelrapport visas sist i detta dokument.

## **Skärmadministrering och fjärradministrering**

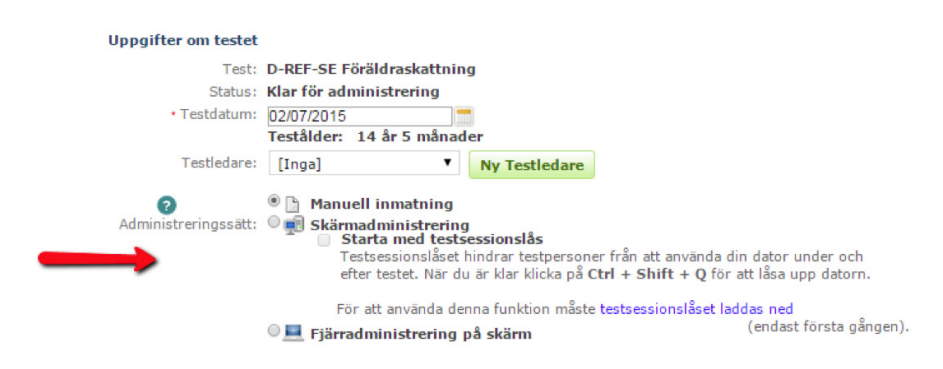

- Man kan även administrera D-REF som skärmadministrering (direkt på testledarens dator eller en testdator) och fjärradministrering (via e-postlänk till respondenten). D-REF besvaras då direkt av respondenten och rådata behöver inte matas in manuellt (men rådata kan redigeras i efterhand av testledaren).
- Vid *Skärmadministrering*, visas ett nytt val Starta test. Klicka på knappen och skärmadministreringen startas. När D-REF har besvarats loggas respondenten automatisk ut ur Q-global så att respondent inte har tillgång till systemet.
- Generara en rapport på samma sätt som vid manuell inmatning av data.
- Vid *Fjärradministrering*, ange respondentens e-postadress och sänd en inbjudan till att besvara D-REF. Respondenten besvarar D-REF på sin egen dator. Du får en bekräftelse via ett e-postmeddelande när respondenten besvarat D-REF.
- Generara en rapport på samma sätt som vid manuell inmatning av data.
- Om du önskar generera en rapport för 2 eller 3 respondenter, markerar du rutan vid de personer som rapporten ska genereras för. Observera att statusen måste vara Rapport genererad för de respondenter som valts.

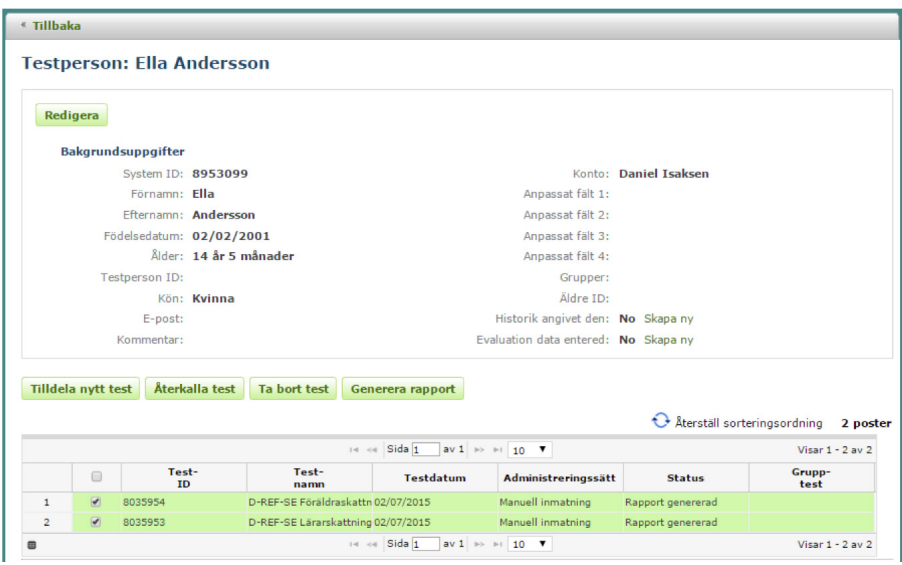

• Generara en rapport på samma sätt som vid manuell inmatning av data.